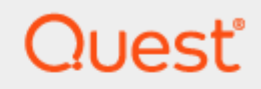

## Users, Groups and Contact Sync Set Up

## **Quick Start Guide**

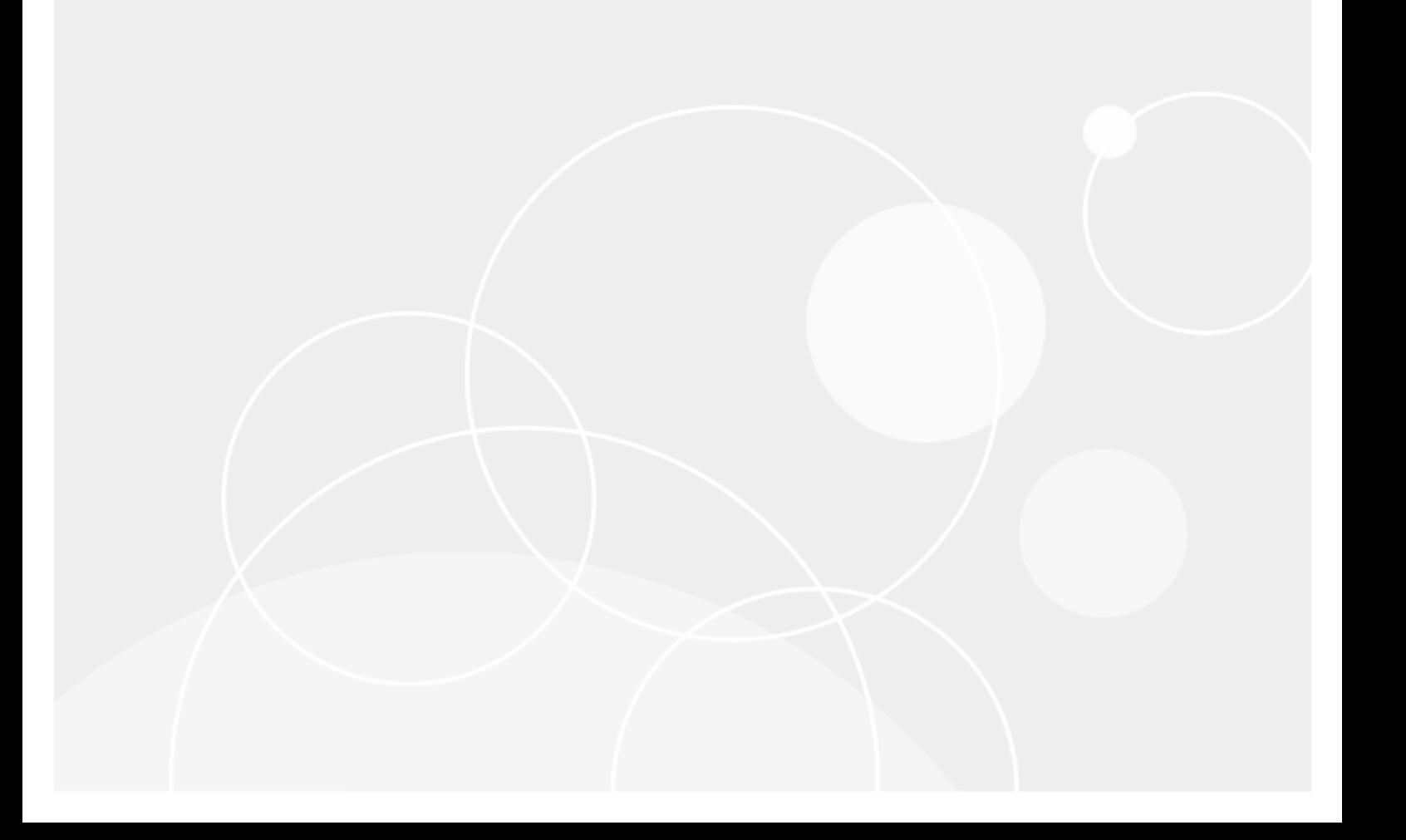

### **© 2021 Quest Software Inc.**

### **ALL RIGHTS RESERVED.**

This guide contains proprietary information protected by copyright. The software described in this guide is furnished under a software license or nondisclosure agreement. This software may be used or copied only in accordance with the terms of the applicable agreement. No part of this guide may be reproduced or transmitted in any form or by any means, electronic or mechanical, including photocopying and recording for any purpose other than the purchaser's personal use without the written permission of Quest Software Inc.

The information in this document is provided in connection with Quest Software products. No license, express or implied, by estoppel or otherwise, to any intellectual property right is granted by this document or in connection with the sale of Quest Software products. EXCEPT AS SET FORTH IN THE TERMS AND CONDITIONS AS SPECIFIED IN THE LICENSE AGREEMENT FOR THIS PRODUCT, QUEST SOFTWARE ASSUMES NO LIABILITY WHATSOEVER AND DISCLAIMS ANY EXPRESS, IMPLIED OR STATUTORY WARRANTY RELATING TO ITS PRODUCTS INCLUDING, BUT NOT LIMITED TO, THE IMPLIED WARRANTY OF MERCHANTABILITY, FITNESS FOR A PARTICULAR PURPOSE, OR NON-INFRINGEMENT. IN NO EVENT SHALL QUEST SOFTWARE BE LIABLE FOR ANY DIRECT, INDIRECT, CONSEQUENTIAL, PUNITIVE, SPECIAL OR INCIDENTAL DAMAGES (INCLUDING, WITHOUT LIMITATION, DAMAGES FOR LOSS OF PROFITS, BUSINESS INTERRUPTION OR LOSS OF INFORMATION) ARISING OUT OF THE USE OR INABILITY TO USE THIS DOCUMENT, EVEN IF QUEST SOFTWARE HAS BEEN ADVISED OF THE POSSIBILITY OF SUCH DAMAGES. Quest Software makes no representations or warranties with respect to the accuracy or completeness of the contents of this document and reserves the right to make changes to specifications and product descriptions at any time without notice. Quest Software does not make any commitment to update the information contained in this document.

If you have any questions regarding your potential use of this material, contact:

Quest Software Inc.

Attn: LEGAL Dept

4 Polaris Way

Aliso Viejo, CA 92656

Refer to our Web site [\(https://www.quest.com\)](https://www.quest.com/) for regional and international office information.

#### **Patents**

Quest Software is proud of our advanced technology. Patents and pending patents may apply to this product. For the most current information about applicable patents for this product, please visit our website at<https://www.quest.com/legal> .

### **Trademarks**

Quest, the Quest logo, and Join the Innovation are trademarks and registered trademarks of Quest Software Inc. For a complete list of Quest marks, visi[t https://www.quest.com/legal/trademark-information.aspx.](https://www.quest.com/legal/trademark-information.aspx) All other trademarks and registered trademarks are property of their respective owners.

### **Legend**

**CAUTION: A CAUTION icon indicates potential damage to hardware or loss of data if instructions are not followed.**

**IMPORTANT**, **NOTE**, **TIP**, **MOBILE**, or **VIDEO:** An information icon indicates supporting information.

Users, Groups and Conctact Sync Set Up – Quick Start Guide Updated – April 2021

# **Contents**

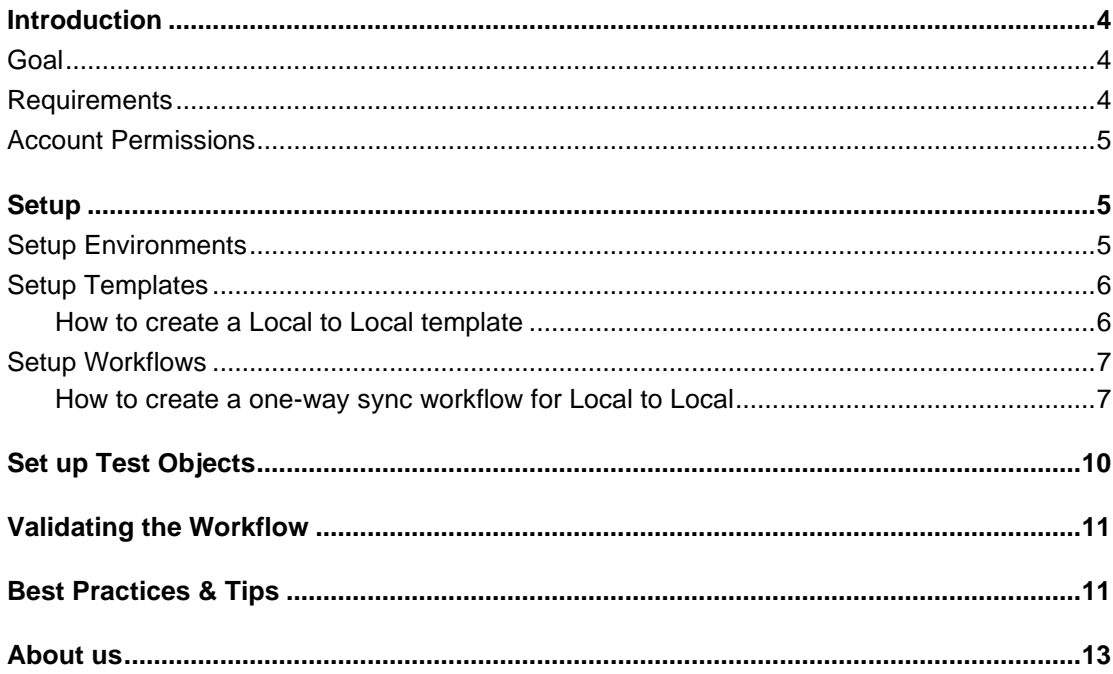

## **Introduction**

1

<span id="page-3-0"></span>Directory Sync supports users, groups and contact synchronization between environments. The following describes the supported environments and deployment models.

- Local to Local Covered in this guide. Support synchronization between two local Active Directory environments.
- Cloud to Cloud Support synchronization between two Microsoft 365 tenant environments.
- Local to Cloud Support synchronization between an Active Directory and a Microsoft 365 tenant environment when source is Active Directory and target is Microsoft 365 tenant.
- Cloud to Local Support synchronization between a Microsoft 365 tenant and an Active Directory environment when source is Microsoft 365 tenant and target is Active Directory.

## <span id="page-3-1"></span>**Goal**

The goal of this guide is to provide a step-by-step walk through of how-to setup Users, Groups and Contacts Synchronization for between your On-Premises Active Directory environments.

To set up Directory Sync for Users, Groups and Contacts Synchronization, source objects must be either matched to existing objects or created as new objects in the target environment. To accomplish this, four (4) configurations must be completed prior to the first synchronization.

- 1 Set up Environments
- 2 Set up Local Agents
- 3 Set up Templates
- 4 Set up Workflows

The next section will provide the list of requirements needed to successfully Synchronization Users, Groups and Contacts between two Active Directory environments.

## <span id="page-3-2"></span>**Requirements**

In order to facilitate synchronization of Users, Groups and Contacts, the following is a list of minimum requirements to get set up using Directory Sync with your On-Premises Active Directory.

## <span id="page-4-0"></span>**Account Permissions**

One (1) Local Administrator Account for each Microsoft Forest and/or Domain that has permissions to create, update or delete depending on the scope of your Directory Sync workflows.

<span id="page-4-1"></span>The next section will provide a step-by-step guide on how to set up Users, Groups and Contacts Synchronization for Active Directory environments.

## **Setup**

This section provides a step-by-step guide on how to set up Users, Groups and Contacts Synchronization for Microsoft Active Directory Environments.

## <span id="page-4-2"></span>**Setup Environments**

To begin at least two (2) Active Directory environments must be configured in Directory Sync. At the end of this section there will be two (2) Active Directory environments fully configured.

An environment is an end-point connection that can control the scope of objects read. This guide will walk through how to create the source and target active directory environments.

To create a local AD environment, the following are required

- One (1) Local Administrator Account for each Microsoft Forest and/or Domain that has permissions to create, update or delete depending on the scope of your Directory Sync workflows.
- One (1) Windows Server to install and host the Directory Sync Agent.

Follow these steps to setup the cloud environment endpoints.

- 1 Navigate to Environments
- 2 Click the New button
- 3 Click Local as the environment type, Click Next
- 4 Name the environment, Click Next
- 5 Name the local agent, Click Next
- 6 Note the agent registration URL and registration Key for later use, click Finish.
- 7 Install the agent in the Windows Server that is joined to the local AD domain.
	- a Launch the Directory Sync Agent installation in the target workstation or server
	- b Accept the license agreement and click on next.
	- c Enter the target active directory environment information by providing the following and click next.
	- d Domain Name
- e Global Catalog Server
- Username
- g Password
- h Enter the Directory Sync Registration URL and Agent Registration Key information and click next.
- i In the sIDHistory Migration section, you may skip this step if sIDHistory Migration is not part of your project scope.

Note, Refer t[o On](https://help.binarytree.com/power365/content/home.htm) Demand Migration Active Directory User Guide fo[r detailed information about](https://help.binarytree.com/power365/content/agents.htm)  [agent](https://help.binarytree.com/power365/content/agents.htm) installation and set-up requirements.

- 8 Once the agent is installed and the environment is discovered, click on the Setting button to access the local AD environment setting page.
- 9 Click on the Organization Unit tab and define the OU filter based on your project scope.
- 10 Click on the Filters tab and define any LDAP filter based on your project scope.
- 11 Click Save.
- 12 Repeat steps 2 11 for the next local environment

## <span id="page-5-0"></span>**Setup Templates**

Before we can build our workflows, it is best to set up your template(s). Templates contain common mappings and settings used to sync Users, Contacts, Devices, Groups, Office 365 Groups and Microsoft Teams. A template can then be applied to any workflow with a Stage Data step.

For the purpose of this guide, the following template will need to be configured to perform Synchronization for User, Group and Contact Objects. This guide also assume objects will be created in the target Active Directory if there is no match found. Additional templates may be created based on your project requirements. Local to Local Password Sync

<span id="page-5-1"></span>● Local to Local Sync

### **How to create a Local to Local template**

- 1 Navigate to Templates
- 2 Click the New button
- 3 Name and Describe the template
- 4 In our example, we will name our template "Local to Local Sync", Click Next
- 5 Click Local as the source environment type, Click Next
- 6 Click Local as the target environment type, Click Next
- 7 Set CREATE NEW USERS AS = AS-IS
- 8 Set UPDATE CREATED USERS= ENABLE
- 9 Set UPDATE MATCHED USERS= ENABLE
- 10 Set IF TARGET ADDRESS EXISTS setting as OVERWRITE ONCE.
- Click Next
- Set CREATE GROUPS AS = SKIP
- Set UPDATE CREATED GROUPS = ENABLE
- Set UPDATE MATCHED GROUPS = ENABLE
- Set Convert Group Options with default settings: (See Pro Tip 17)
	- a DOMAIN LOCAL GROUPS = DOMAIN LOCAL
	- b GLOBAL GROUPS = GLOBAL
	- c UNIVERSAL GROUPS = UNIVERSAL
- Click Next
- Set CREATE NEW CONTACTS AS = AS-IS
- Set UPDATE CREATED CONTACTS = ENABLE
- Set UPDATE MATCHED CONTACTS = ENABLE
- Click Next
- 21 Set CREATE NEW DEVICES AS = SKIP
- Set UPDATE CREATED CONTACTS = DISABLE
- 23 Set UPDATE MATCHED CONTACTS = DISABLE
- Click Next
- Enter a default password, Click Next
- Leave the SYNCHRONIZE SID HISTORY checkbox unchecked, Click Next
- Under mappings, we can leave the settings as default or update them based on your project requirements. (See Pro Tip 16)
- Click Next
- Click Finish

## <span id="page-6-0"></span>**Setup Workflows**

<span id="page-6-1"></span>Follow these steps to create two (2) new workflows for reading, matching, staging and writing data.

### **How to create a one-way sync workflow for Local to Local**

- Navigate to Workflows
- Click the New button
- 3 Name and Describe the template, Click Next
- 4 Select the all two (2) local Active Directory environments created previously, Click Next
- 5 Select ONE-WAY SYNC, Click Next
- 6 The screen presented next will be a pre-configured set of workflow steps to facilitate the flow of object and attributes between your directories.
- 7 Start at the top of the steps, 1. Read From. Click the Select button
- 8 Select all two (2) environments created previously the click OK
- 9 Move to Match Objects
	- a This is the step where you will decide on how to match existing objects across your local Active **Directories**
	- b Matching is conducted by pairing sets of attributes to find corresponding objects
	- c Your two (2) environments may already have some attributes that can be used to find similar objects between the different directories, or you may need to set some to ensure accurate matching
	- d For the purpose of Password Synchronization, it is most important that existing objects are correctly matched to perform Password Synchronization.
- 10 Click the Select button to configure the Match Objects criteria for your source Cloud environment and target Cloud environment

### **3. Match Objects**

Configure your matching criteria by selecting up to five attributes below. <sup>0</sup>

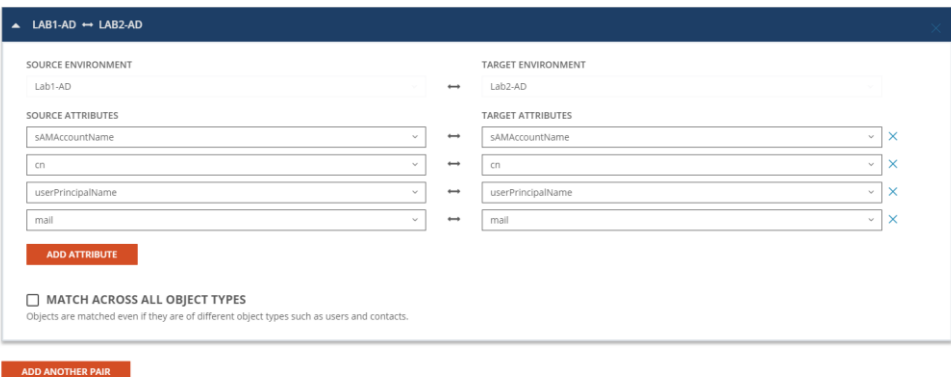

Figure 1: Example Match Objects Criteria

- a Select your source local environment from the drop-down menu
- b Select your target local environment from the drop-down menu
- c Choose your first attribute pairings, we will use WindowsEmailAddress for our first match criteria
- d Choose the sAMAccountName attribute for the source and target fields
- e To add more attribute pairs, click the Add Attribute button
- f Additional pairings are evaluated as "OR" conditions. After the first match is found, the additional pairings are not assessed.
- g In our case we are adding three (3) additional attribute pairings to our criteria
- h cn This attribute was added to ensure we can match existing objects based on CN.
- UserPrincipalName UPN was added to ensure uniqueness of the local part of the address string.
- Mail This attribute was added to ensure we can match existing objects based on Mail.

OK CANCEL

Note: Matching attributes should be reviewed and adjusted based on actual project scope, there isn't a set matching rule that will fit all scenarios.

- k Ensure Match Across all object types is not checked in this case.
- l There is no need in this guide to Add Another Pair, click OK to close this configuration
- 11 Drag a Stage Data workflow task from the left panel to the right under the Stage Data task mentioned above. Click the Select button to configure the fourth STAGE DATA workflow task for your target local to source local synchronization rule.
	- a Select the "Local to Local Sync" template, Click Next
	- b Select the source local environment as your source, Click Next
	- c Select the target local environment as your target, Click Next
	- d Select the default target domain name, Click Next
	- e Select the source Organizational Units that will be in scope of the project by click on the ADD OUS button,
	- f In the new OU pop-up window, select the OU that will be in-scope, check the INCLUDE ALL SUB OUS checkbox, click OK to close the pop-up.
	- g Configure any Stage Data filter you like by double click on the OU in the OUs list, it is highly recommended to setup filter to limit the scope to perform a test on the first sync as part of the validation. Click Next

SETUP > PROFILE > SOURCE OUS

### **Select your source Organizational** Units.

These are the source OUs you wish to synchronize. Double-click on any OU for advanced filtering options.

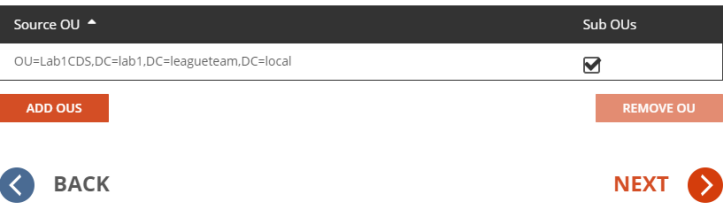

Figure 2: Example Source OU setup.

h Select the default OU for newly created objects for Users, Groups, Contacts, and Devices. In our case, we can select the same OU for all object types as we are only syncing user as contact.

SETUP > PROFILE > TARGET OU

### Select your default OU for newly created objects.

This is the Organizational Unit where you plan to store any newly created objects.  $\bullet$ 

SELECT OU

#### **USERS** This option determines in which OU

OU=CDSObjects,DC=Lab2,DC=LeagueTeam,DC=local SELECT OU

OU=CDSObjects,DC=Lab2,DC=LeagueTeam,DC=local

OU=CDSObjects,DC=Lab2,DC=LeagueTeam,DC=local

GROUPS

new users are created.

This option determines in which OU new groups are created.

**CONTACTS** This option determines in which OU<br>new contacts are created.

**DEVICES** This option determines in which OU new devices are created

SELECT OU OU=CDSObjects,DC=Lab2,DC=LeagueTeam,DC=local SELECT OU

#### **SYNC OPTIONS**

Choose to either use the default OU or replicate the OU hierarchy when creating new objects.

○ SYNC ALL OBJECTS TO A DEFAULT CONTAINER

RECREATE SOURCE OU HIERARCHY IN THE DEFAULT OU

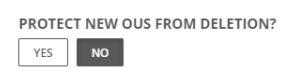

Figure 3: Example Target OU setup.

- i Click Finish
- 12 Click the Select button to configure the WRITE TO workflow task. Ensure the target environment is selected, Click OK
- 13 Click Next
- 14 Configure the workflow sync interval, select Manual for now and we can setup a sync schedule once the test sync has completed. Click Next
- 15 Setup any workflow alert you may wish to configure, for now, Click SKIP
- <span id="page-9-0"></span>16 Click Finish

# **Set up Test Objects**

Follow these steps to create test objects in the source environment to validate the Users, Groups, Contacts Sync workflow.

- 1 Setup the user object in the source local environment and ensure it is part of the OU filter setup for the Local Environment.
	- a User Object DisplayName: Lab1User1
- 2 Setup the group object in the source local environment and ensure it is part of the OU filter setup for the Local Environment.
- a Global Group Object DisplayName: Lab1Grp1
- b Universal Group Object DisplayName: Lab1Grp2
- c Domain Local Group Object DisplayName: Lab1Grp3
- <span id="page-10-0"></span>3 Setup the contact object in the source local environment and ensure it is part of the OU filter setup for the Local Environment.
	- a Contact Object DisplayName: Lab1Contact1

# **Validating the Workflow**

Follow the below steps to perform Real Time Users, Groups, Contacts Sync workflow and validation.

- 1 Select the workflow configured and click on RUN.
- 2 Allow the workflow execution to complete.
- 3 Validate Lab1User1 from source local Active Directory will be created in the correct target OU defined in the workflow.
- 4 Validate Lab1Grp1 from source local Active Directory will be created as Global Group in the correct target OU defined in the workflow.
- 5 Validate Lab1Grp2 from source local Active Directory will be created as Universal Group in the correct target OU defined in the workflow.
- 6 Validate Lab1Grp3 from source local Active Directory will be created as Domain Local Group in the correct target OU defined in the workflow.
- <span id="page-10-1"></span>7 Validate Lab1Contact1 from source local Active Directory will be created in the correct target OU defined in the workflow.

# **Best Practices & Tips**

This list of best practices and tips has been assembled to further the understanding and assist with implementation questions that may arise during setup and testing.

- 1 Mappings have no impact on the matching attributes.
- 2 Mappings do not modify the Read Step; all object metadata is read.
- 3 If creating an object, such as Unified Groups in the destination the default mappings such as "GroupType" or "ObjectType" are not required because they will be auto generated by Exchange Online during creation.
- 4 If only synchronizing Group Membership, then all User attributes can be removed from the default mappings related to your group workflow and template.
- 5 Matching by "UserPrincipalName" will only match on the local part value, not the domain part.
- 6 Matching by "WindowsEmailAddress" will match on the entire string, not just the local part.
- 7 For membership/ownership to sync, within the template option, "If Users are matched" must be set to "Update", not Skip. Skip will prevent membership from synchronizing.
- 8 During testing/piloting you may create a filter under Stage Data step to isolate a subset of test Groups to create and sync membership. This will provide a method to validate a few examples before proceeding onto creating all groups.
- 9 The Test Mode option in the workflow prevents the write data step from occurring in a workflow.
- 10 If the RecipientTypeDetails attribute mapping is missing, you will receive this error during the Stage Step. "No mapping found for RecipientTypeDetails."
- 11 If the Name attribute mapping is missing, you will receive this error during the Write Step. "Missing required attribute: Name".
- 12 The default mappings for Proxy Addresses (i.e. EmailAddresses) may prevent the creation of Unified Groups. The following error is received during the Write Step, "There should be at least one MOERA in Email Addresses.".
- 13 When we create a group in the cloud environment, we grant our account Owner access. This can be removed once Sync services are no longer required.
- 14 The "ONLY EVALUATE OBJECTS WHICH HAVE CHANGED SINCE THE LAST READ" option only affects the Stage Step. Enable this option after the initial data has been read. Do not set that setting on read and write only workflows.
- 15 By default, the "ReplaceDomain" function is used by the "WindowEmailAddress" attribute to set your default email address to the Target Domain selected within the Stage Data step. This can be changed if required.
- 16 The default template contains the most commonly used mapping configuration between two environments, depends on the project requirements and scopes, mapping template can be modified to suite your project specific requirements.
- 17 Target Group Scope can be configured using these settings if you wish to convert the group scope as new groups created in target Active Directory.

# <span id="page-12-0"></span>About us

Quest creates software solutions that make the benefits of new technology real in an increasingly complex IT landscape. From database and systems management, to Active Directory and Office 365 management, and cyber security resilience, Quest helps customers solve their next IT challenge now. Around the globe, more than 130,000 companies and 95% of the Fortune 500 count on Quest to deliver proactive management and monitoring for the next enterprise initiative, find the next solution for complex Microsoft challenges and stay ahead of the next threat. Quest Software. Where next meets now. For more information, visit [www.quest.com.](https://www.quest.com/)

### **Technical support resources**

Technical support is available to Quest customers with a valid maintenance contract and customers who have trial versions. You can access the Quest Support Portal at [https://support.quest.com.](https://support.quest.com/)

The Support Portal provides self-help tools you can use to solve problems quickly and independently, 24 hours a day, 365 days a year. The Support Portal enables you to:

- Submit and manage a Service Request
- View Knowledge Base articles
- Sign up for product notifications
- Download software and technical documentation
- View how-to-videos
- Engage in community discussions
- Chat with support engineers online
- View services to assist you with your product.